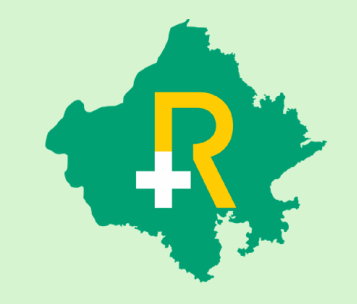

RGHS Transaction Management System **(TMS) for Conservative Treatment in Extended Stay + TID Conversion + Medicine Line-Item Addition / Deletion** Application User Guide for **Hospitals**

19th October 2023

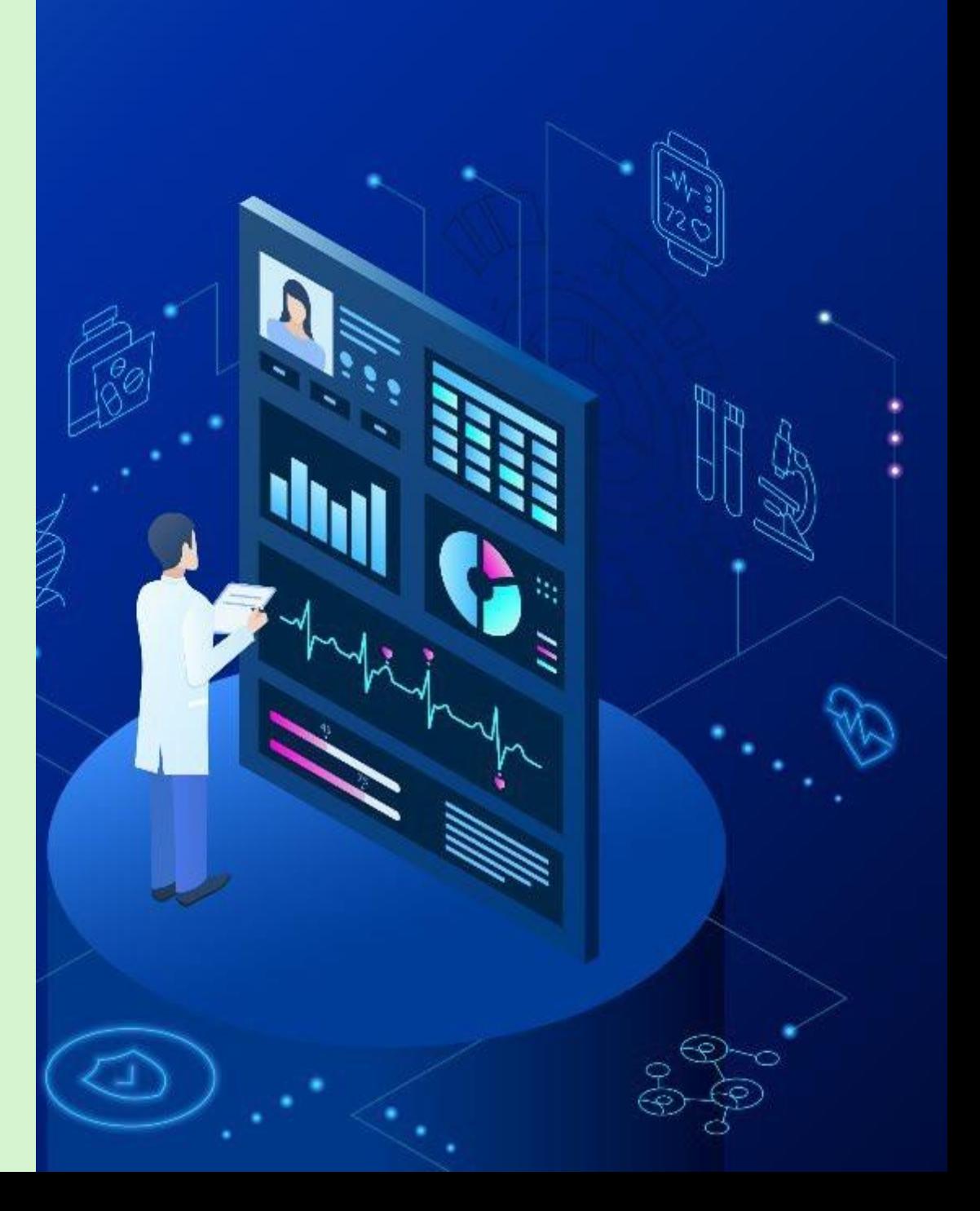

# SSO Login

- ❖ User shall login on https://sso.rajasthan.gov.in using any web browser, to access the TMS software in RGHS
- ❖ Following screen will be displayed. Enter user ID and password.
- a) Username : Enter the SSOID on the displayed web address.
- b) Password : Enter your password.
- c) Captcha : Fill the captcha as shown on the screen.

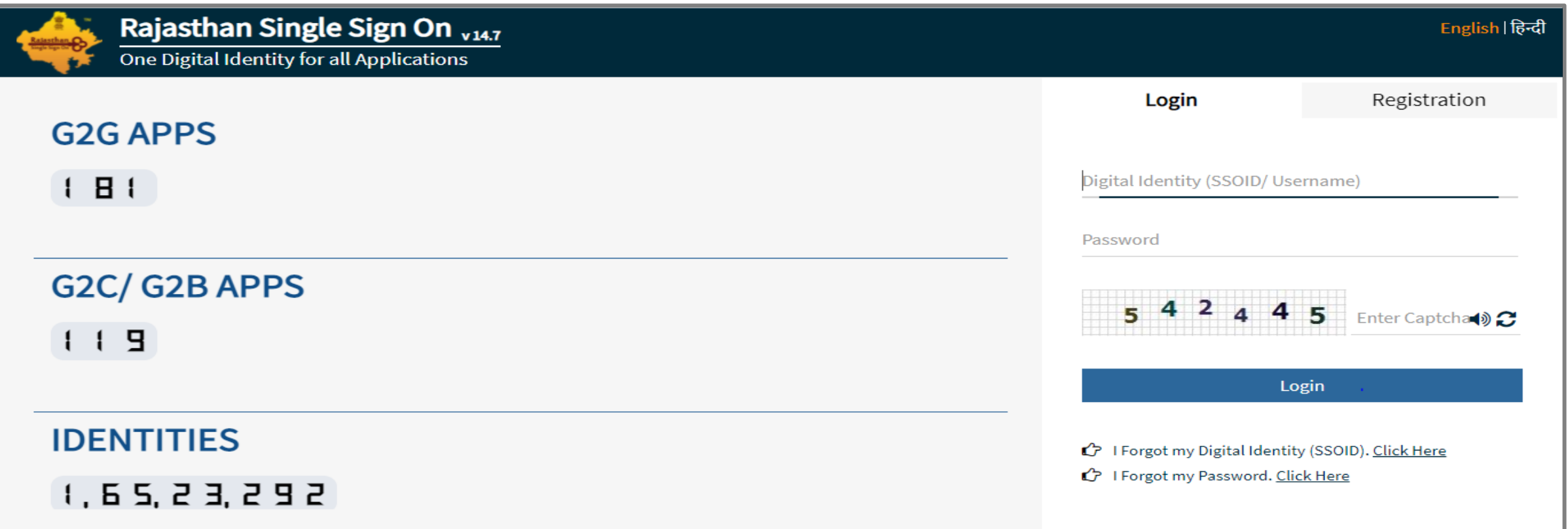

## RGHS Icon Page

❖ **Link for RGHS (Icon):** RGHS icon will be displayed on SSO website which redirects user to TMS Screen

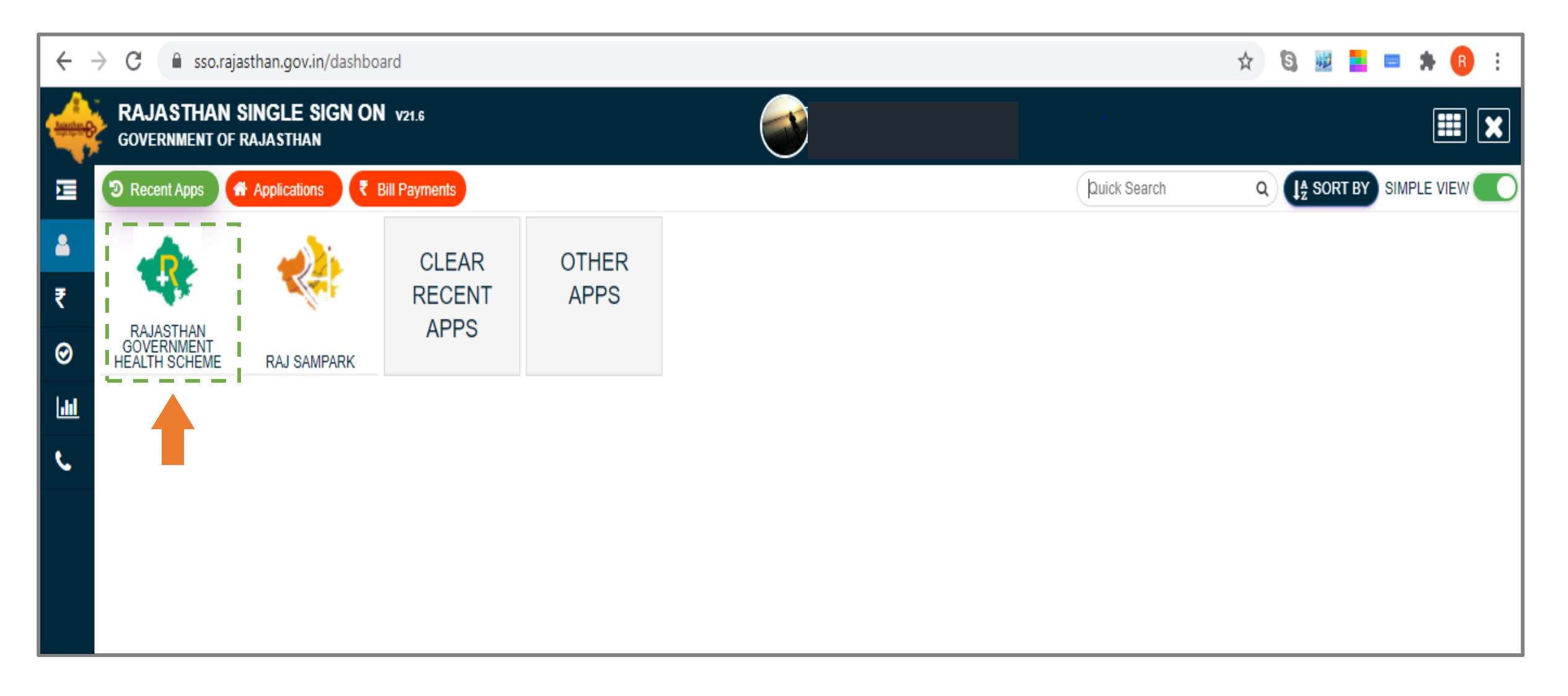

#### Hospital Menu Page

❖ User shall click on the Transaction Management System icon to access the further menu.

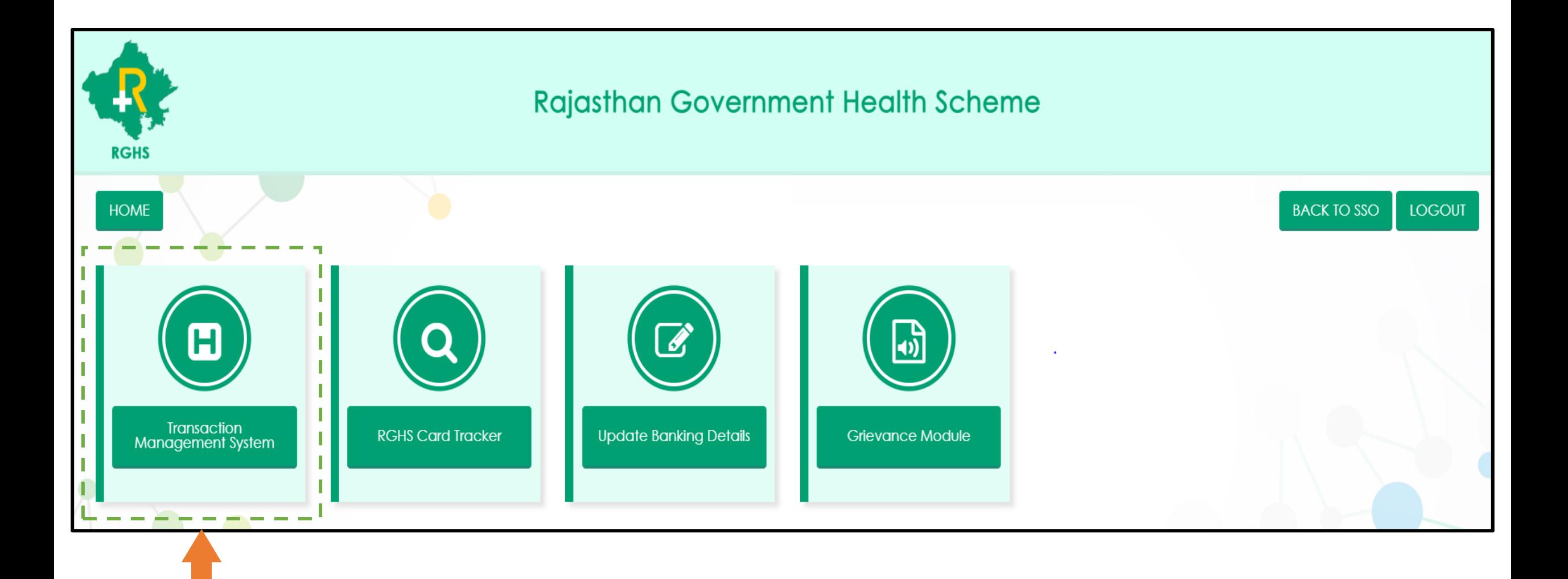

#### TMS Sub-Modules Page

❖ The following sub-modules will be visible to hospitals under the TMS menu page.

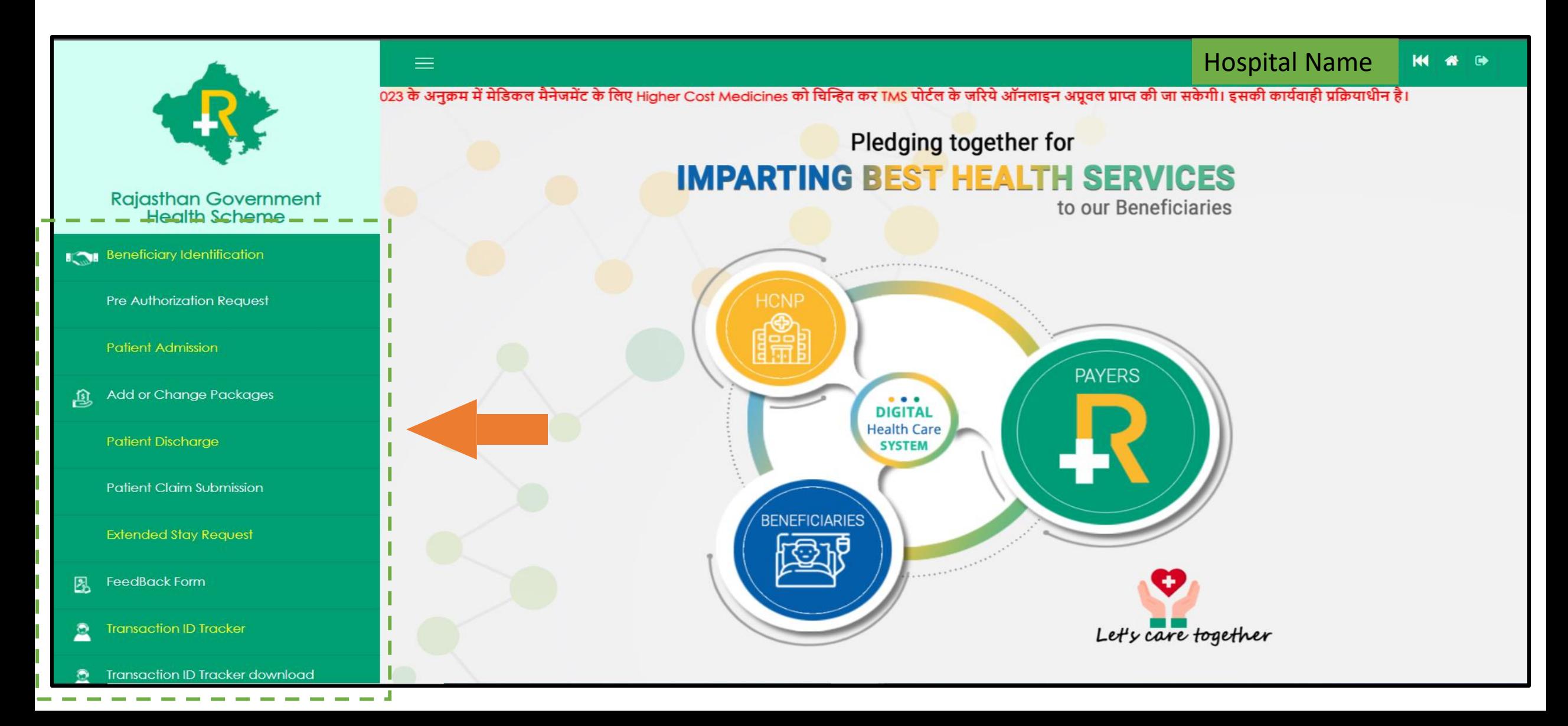

## Step 1: Beneficiary Identification (1/2)

❖ User shall select "Admission Type" from the options given in dropdown menu

a) Normal : If the condition of the patient is normal, then select 'Normal' option.

b) Emergency: If the patient is brought under serious condition and requires immediate treatment, then select 'Emergency' option.

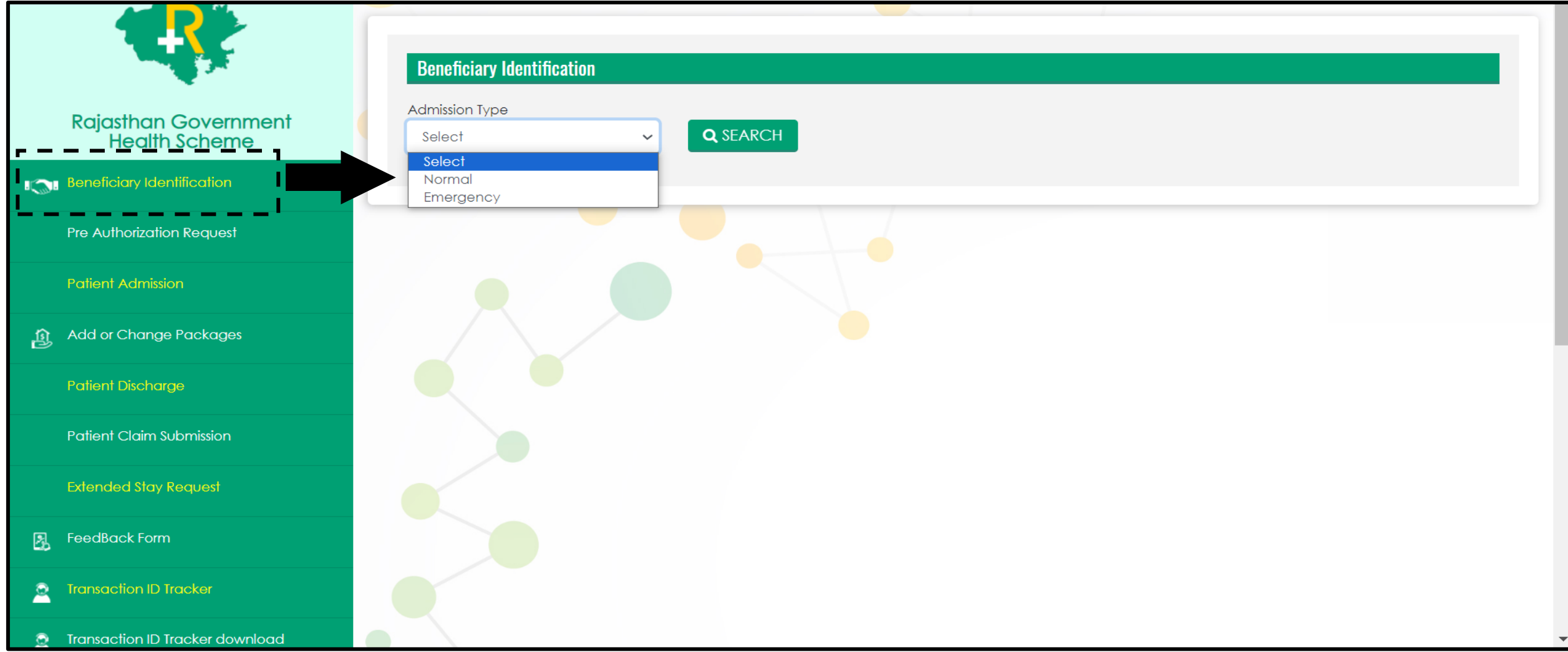

#### Step 1. Beneficiary Identification (2/2)

❖ If admission type is Identified as 'Normal', for Patient identification enter beneficiary RGHS card no. or Janaadhar ID/Enrolment No. and click on "Search" button to proceed further steps for admission process.

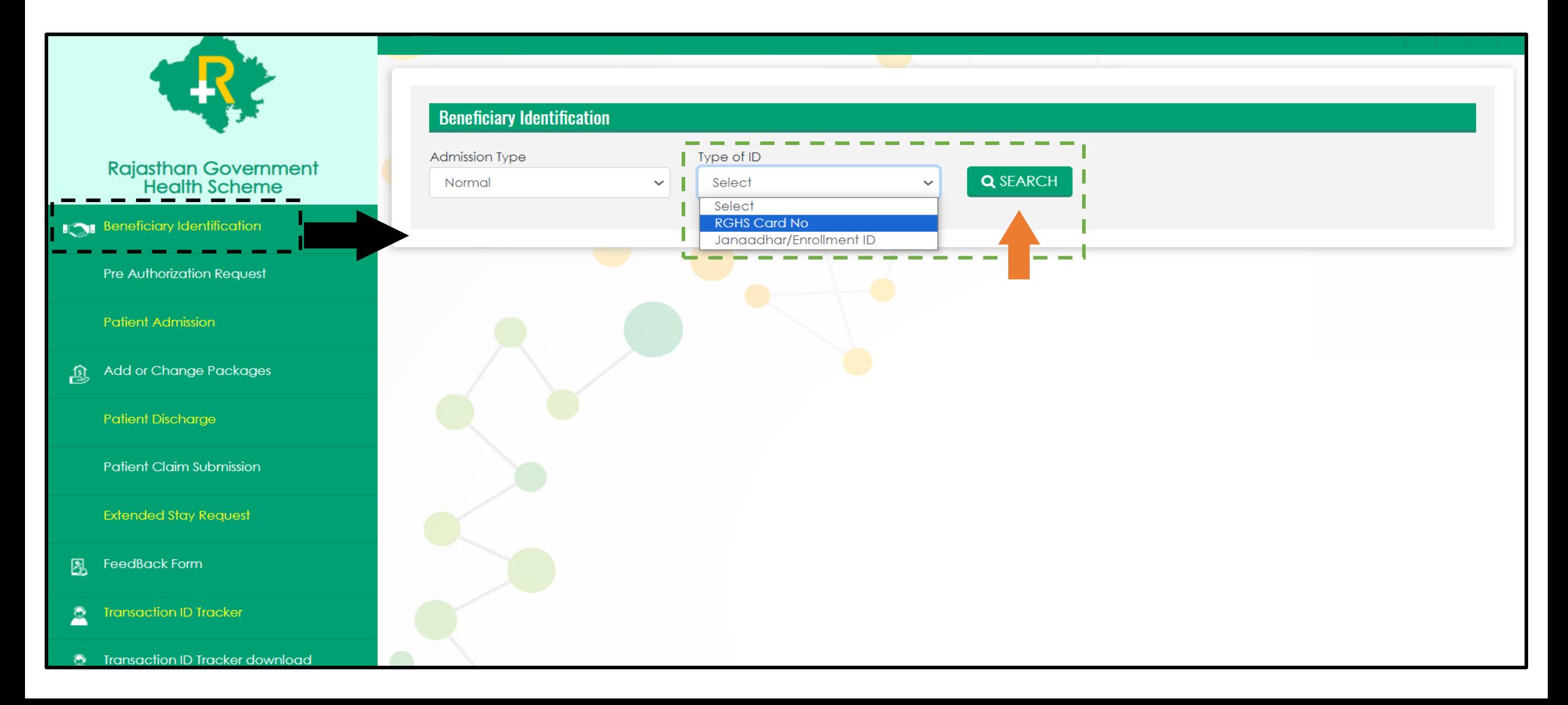

## Beneficiary Identification: Normal Admission Type

- ❖ After providing RGHS card details and clicking "Search" button all the details of RGHS family along with e-Card will be displayed.
- ❖ Select the patient through radio button from the displayed beneficiary details and select the Treatment Type (IPD/ Day care/OPD) from the drop-down menu.
- ❖ In case of IPD, hospital shall select 'Treatment Type' from the dropdown option given as 'Conservative' and 'Surgical' and click on Submit tab below.

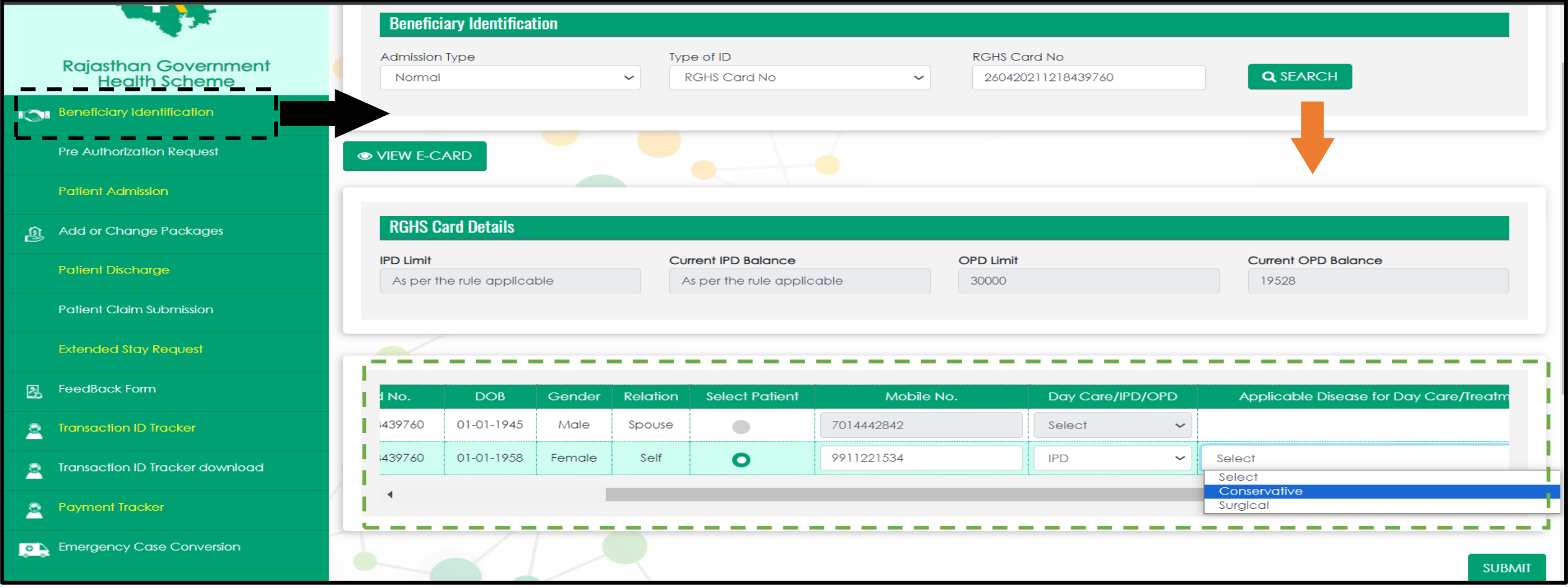

## Beneficiary Identification: Emergency Admission Type

- ❖ If admission type is Identified as 'Emergency', Patient identification is not required.
- ❖ Hospital shall select 'Type of Emergency from the dropdown and Fill the basic required information and click on Submit tab.
- ❖ Within 72 hours emergency admission needs to convert into 'Normal' Admission type

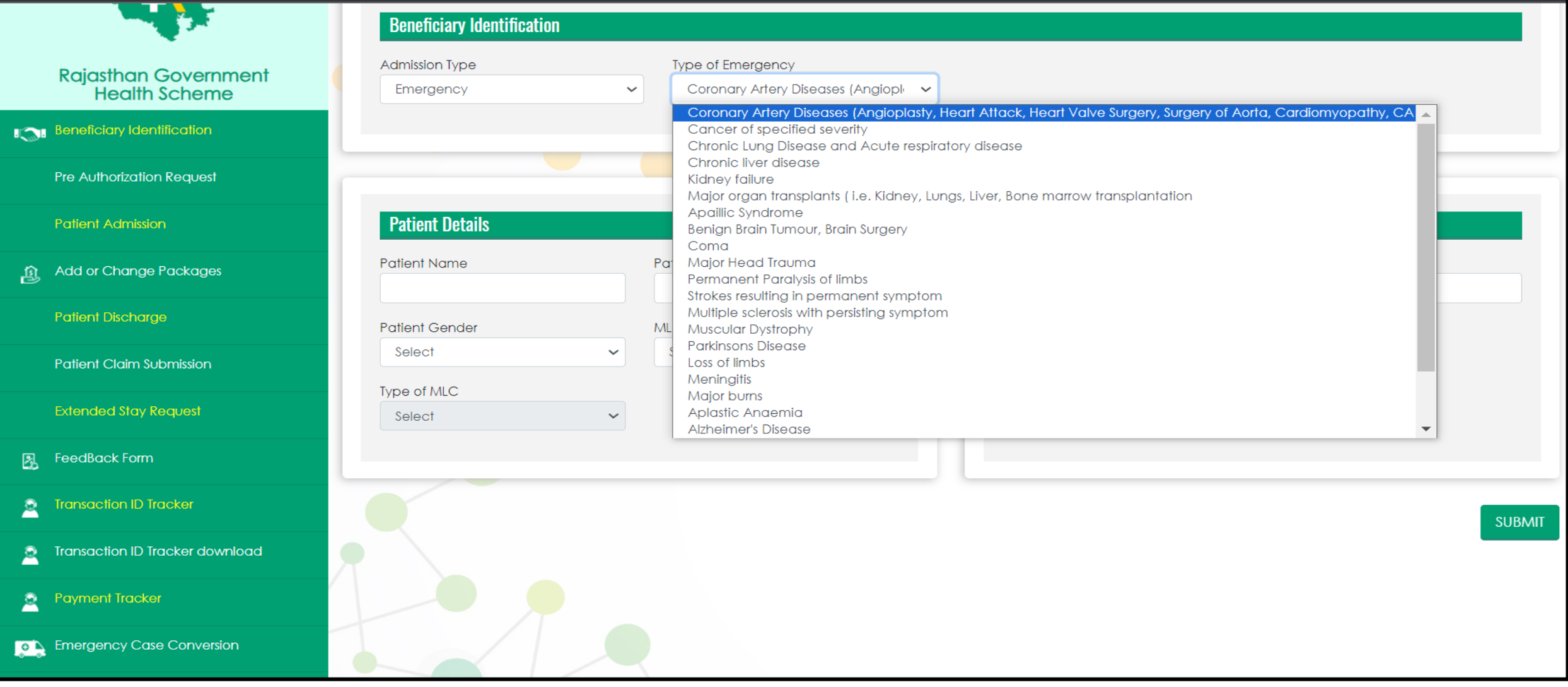

## Normal Admission Type: Conservative Treatment TID

❖ For both the options (Normal and Emergency) a Unique TID (Transaction ID) will be generated which will be displayed in a Pop-Up Window as shown below:

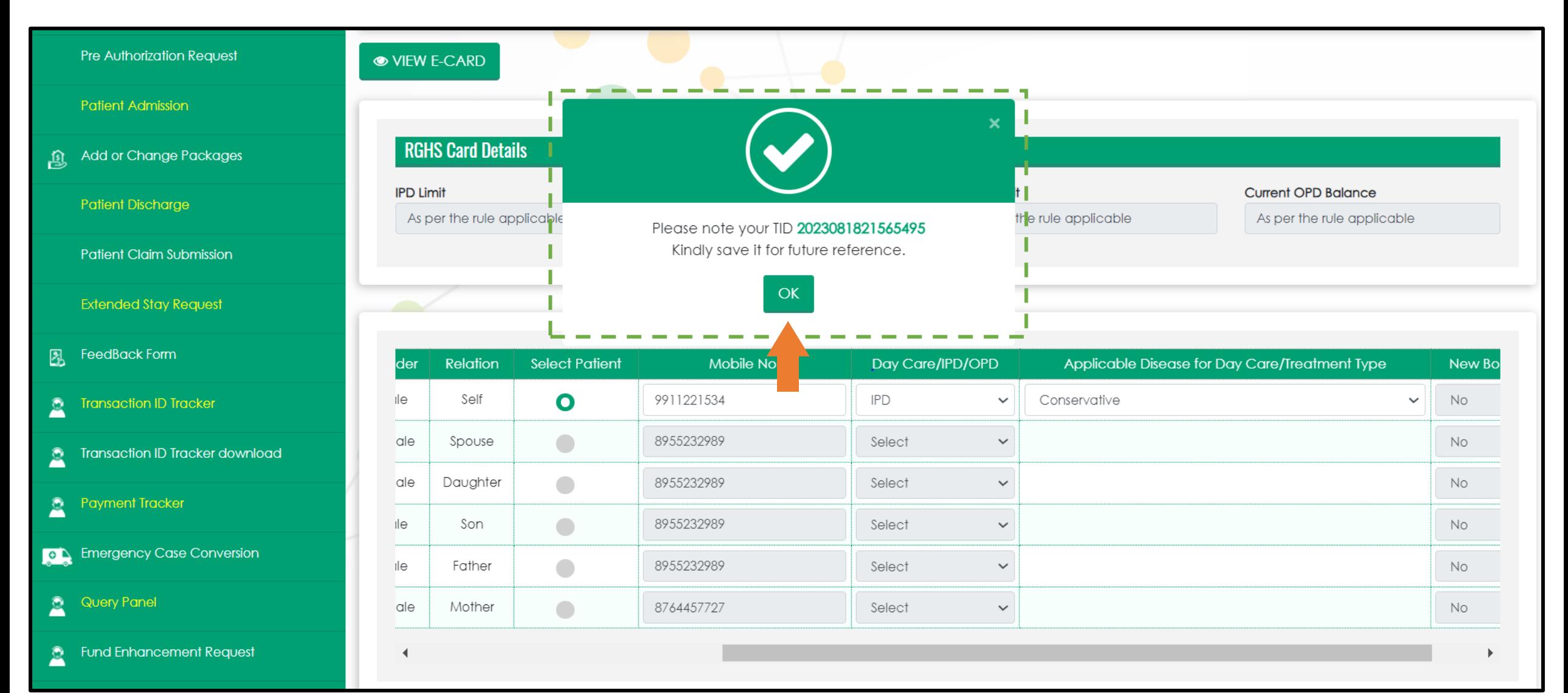

## Step 2: Pre-Authorization Request (1/2)

- ❖ To Apply for Pre-Authorization Request, hospital shall select Search By 'Transaction Id' option and enter the TID generated for 'Conservative Treatment' and click on 'Search'
- ❖ Select treating Doctor Name from the dropdown, For Govt. Hospitals and where doctor name is not registered select 'Other' option and Enter Doctor name manually
- ❖ Select 'Yes' If ICU is required and Type of ICU accordingly

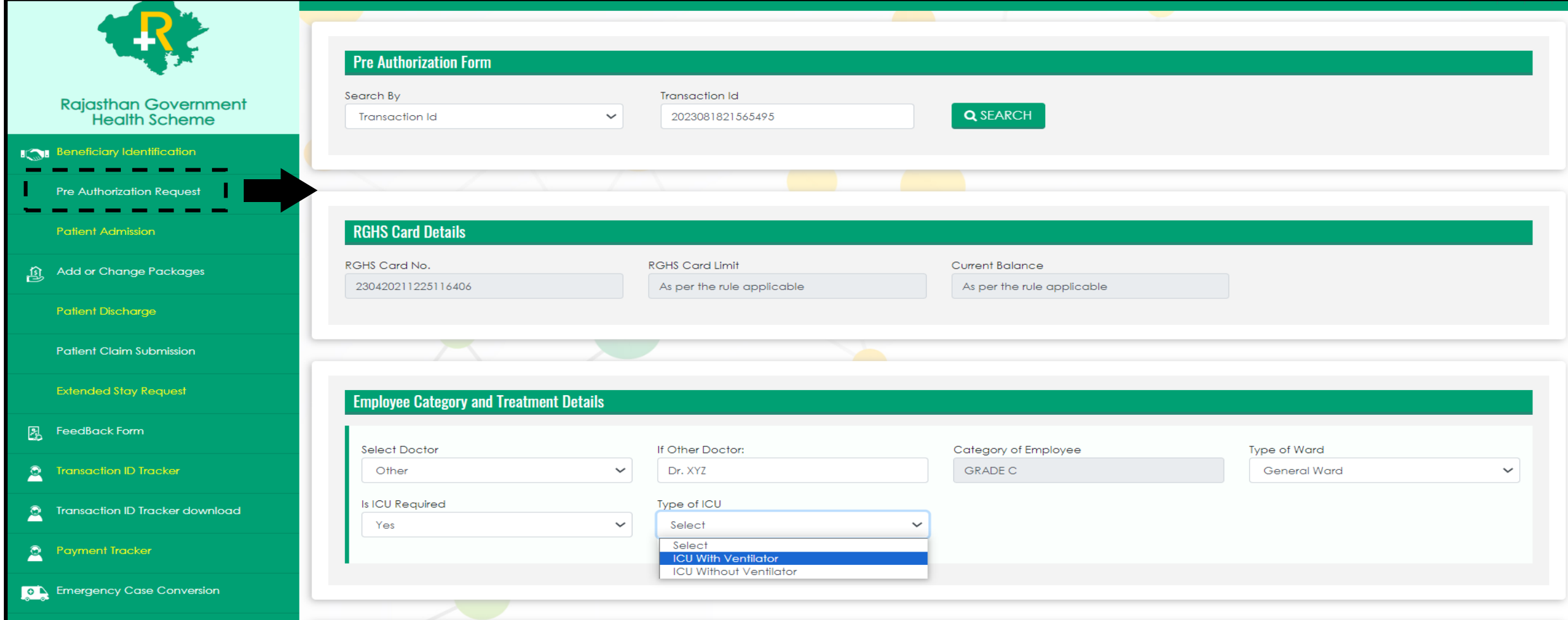

## Step 2: Pre-Authorization Request (2/2)

- ❖ Scroll down to Medical Management Package Details and Select Specialty of the Treating Doctor
- ❖ Package codes will be shown accordingly for the addition
- ❖ Upload Mandatory and Non-Mandatory Documents
- ❖ Click on 'Submit & Send to TPA' for the approval.

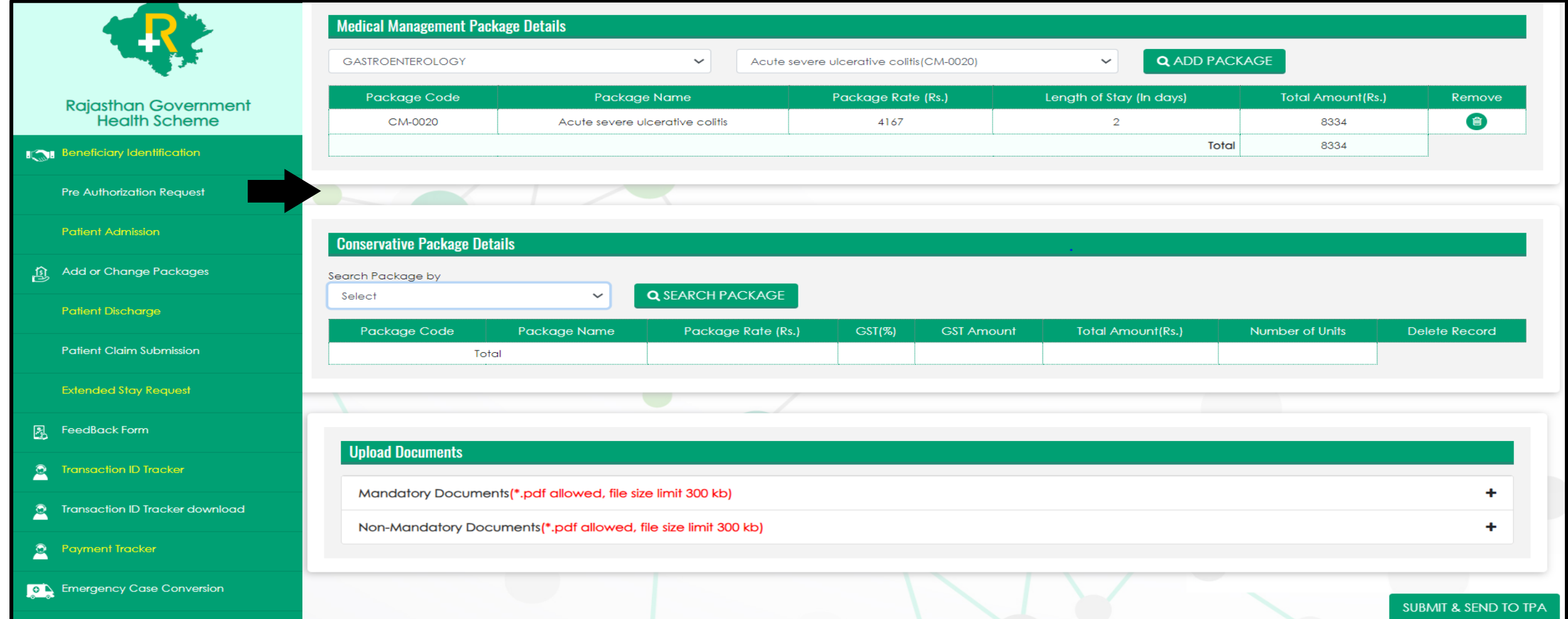

## Step 3: Patient Admission

- ❖ After Pre-Auth approval, Patient admission is required
- ❖ Click on 'Patient Admission' in TMS menu and select 'Date of Admission' and 'Time of Admission'
- ❖ Click on 'SUBMIT' tab below to confirm the admission process
- ❖ A pop-up will appear on the screen with the Admission No., Save the Admission no. for future reference and click on 'OK' to proceed further

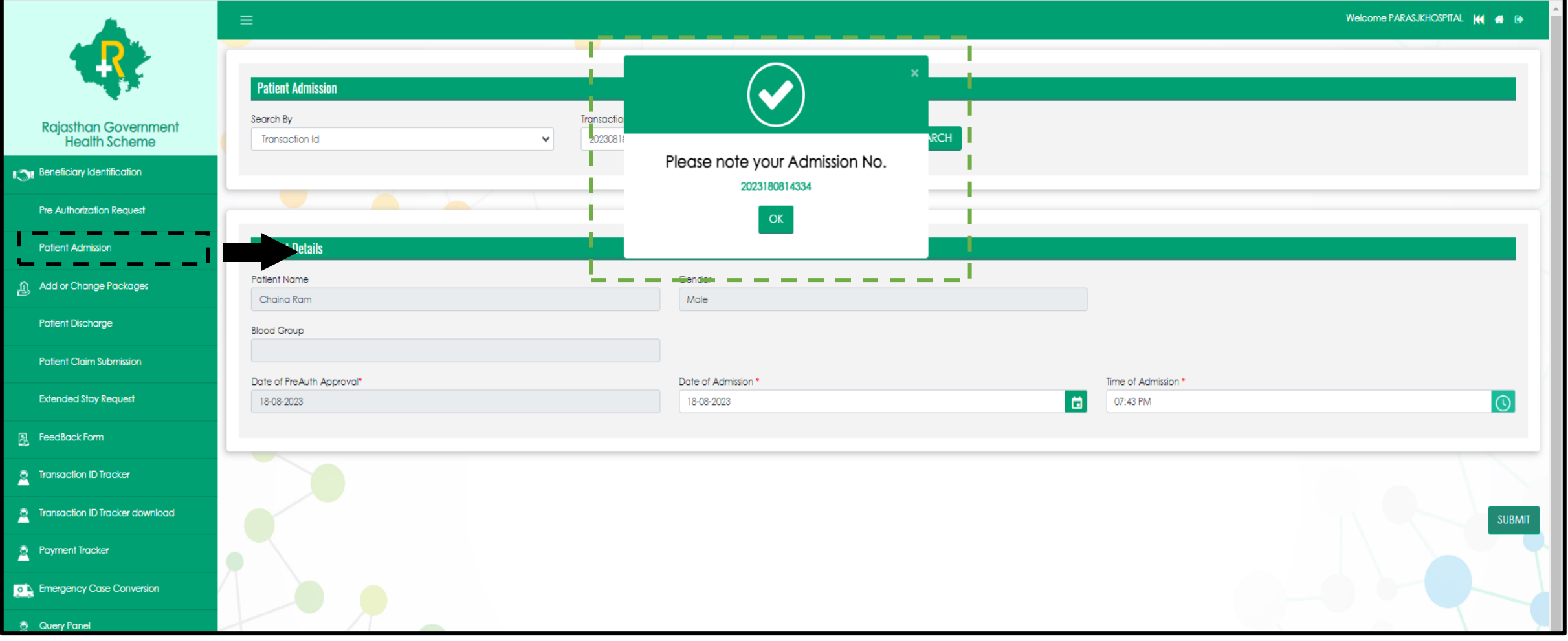

# Step 4: Stay Extension Page (1/2)

- ❖ Hospital shall initiate the process of Extended Stay Request in case of **'Conservative Treatment'** and If Patient is admitted in 'ICU' only
- ❖ For Extended Stay, Request should be raised on the **second last day** of the duration of the package selected for Medical Management. **i.e.** If package duration is allowed for maximum 5 days, then extended stay request should be submitted on the 4<sup>th</sup> day of the admission.

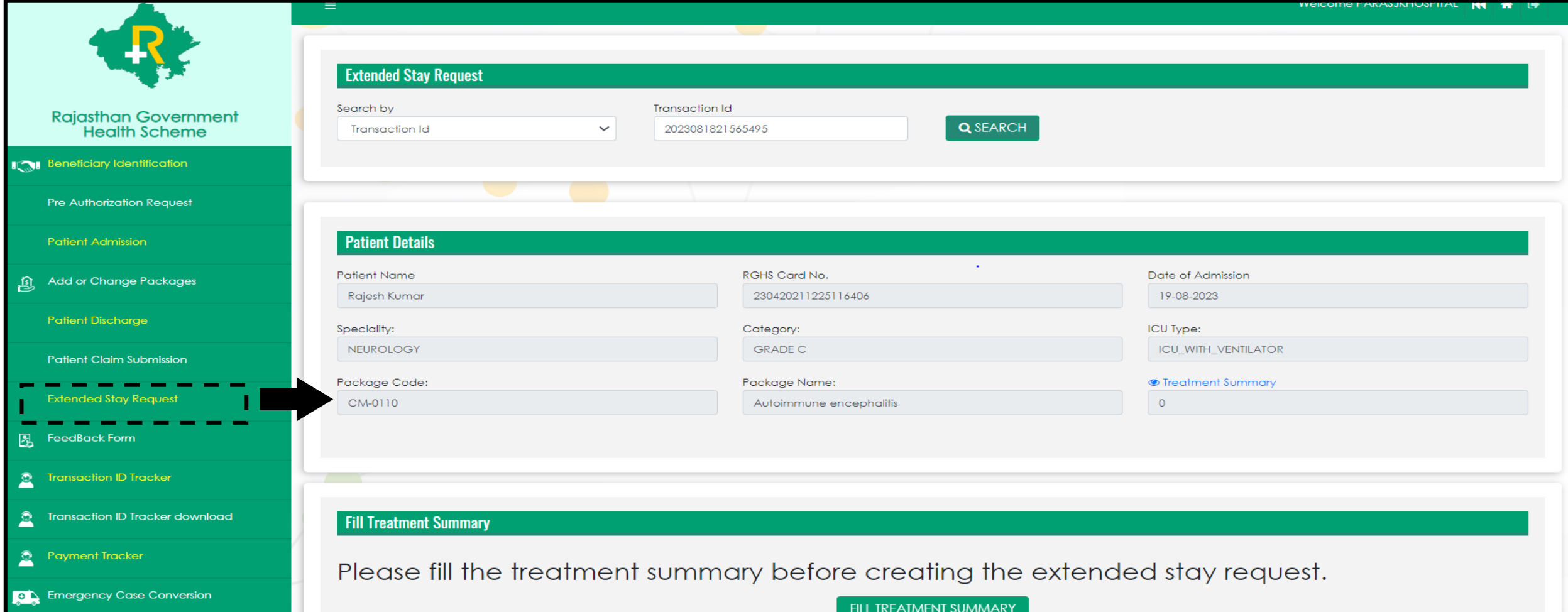

# Step 4: Stay Extension Page (2/2)

- ❖ Select Extended Stay Request from the TMS menu, Search by 'Transaction Id' and Enter 'TID' to initiate the request
- ❖ Click on the Hyperlink 'Treatment Summary' visible in blue color or 'Fill Treatment Summary' of the Patient
- ❖ System will re-direct the page to new browser to fill the 'Treatment Summary'
- ❖ The selected package cost and the medicine amount entered in Treatment Summary will be considered as provisional running bill for the treatment

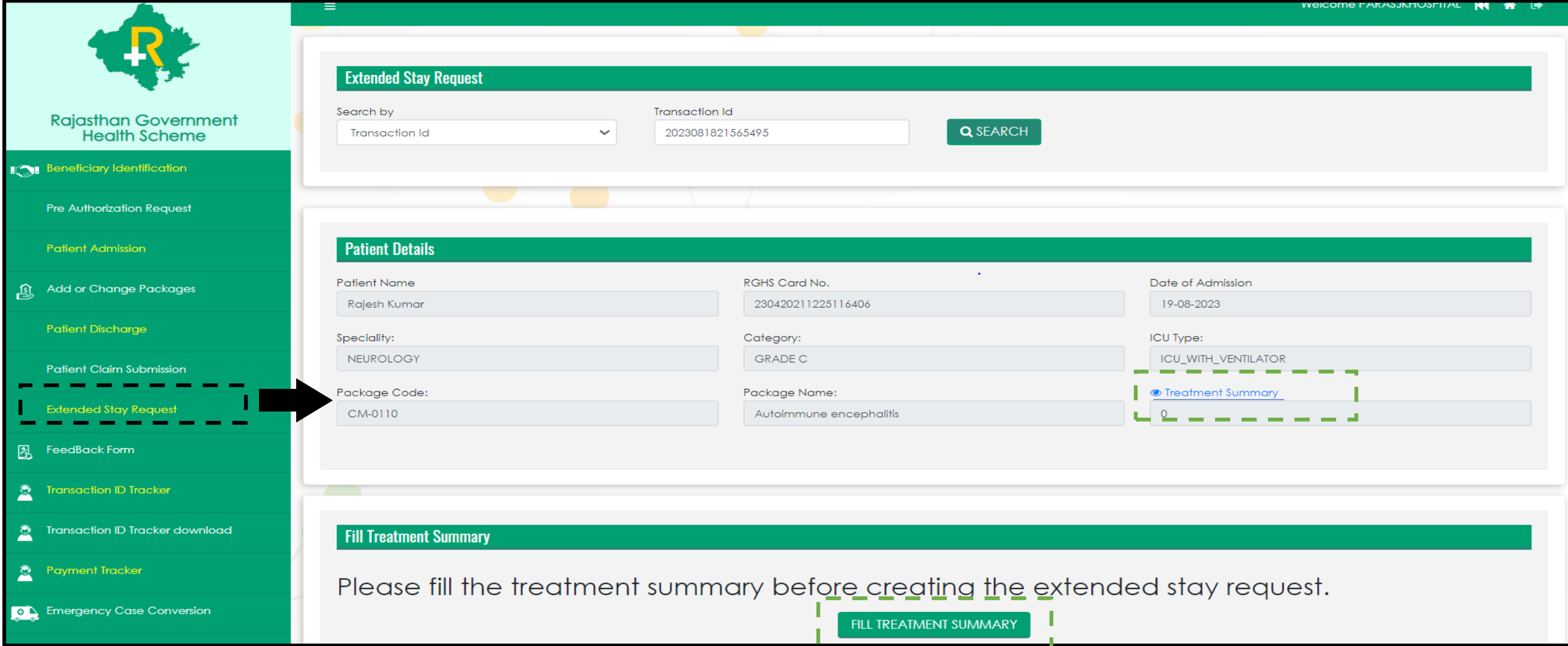

# Step 4: Treatment Summary Page (1/3)

❖ On the Treatment Summary page, RGHS Card Details of the Patient, Selected Medical Management and Investigation package codes and other Pre-Auth Details are available on the first four section on the screen.

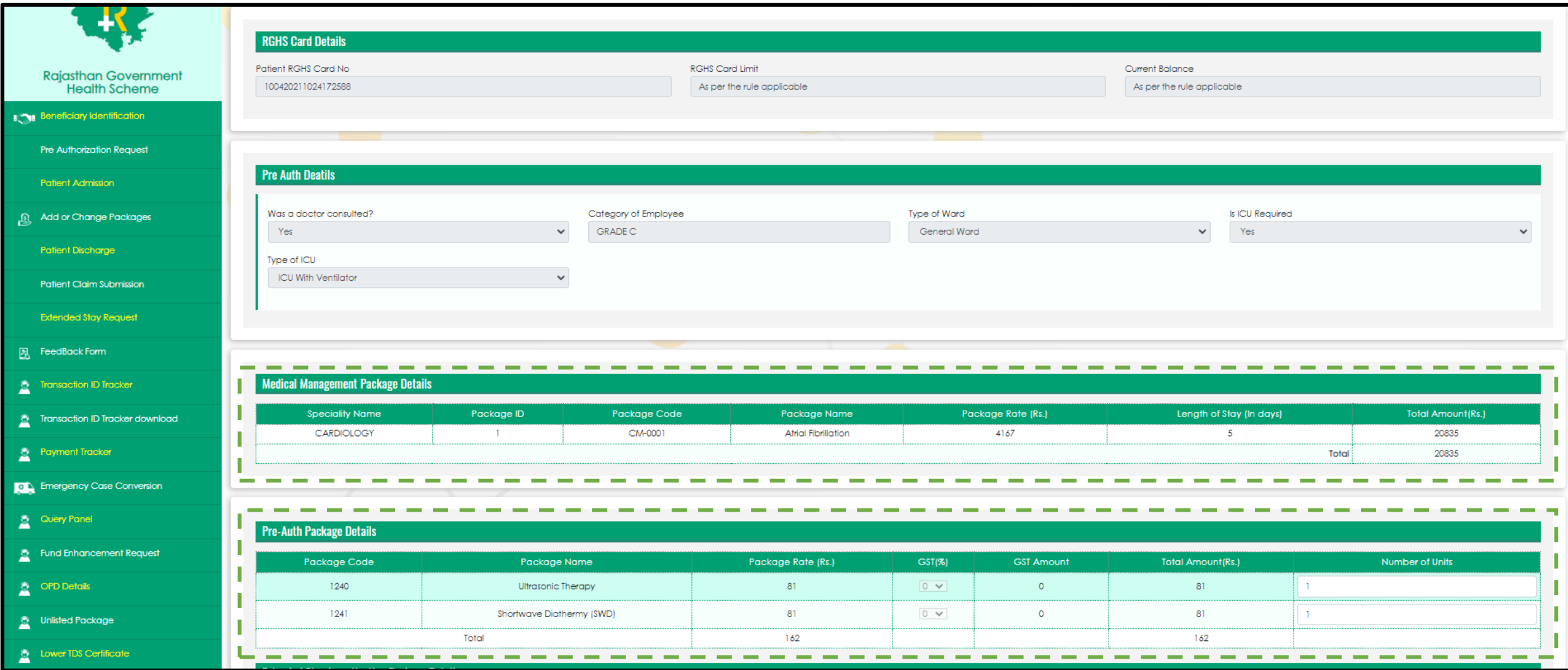

# Step 4: Treatment Summary Page (2/3)

- ❖ Hospitals are allowed to add relevant Investigation Packages used during the treatment of the Patient
- ❖ Click on 'Upload Documents for Extended Stay' and upload all mandatory documents for the Extended Stay Request
- ❖ Add all the required details for medicines used during the treatment
- ❖ System will auto-adjust the amount @ INR 1000 per day at the time of final claim submission from total medicine amount (as per the LoS taken in extended stay)
- ❖ Click on 'Submit' tab to complete the treatment summary page

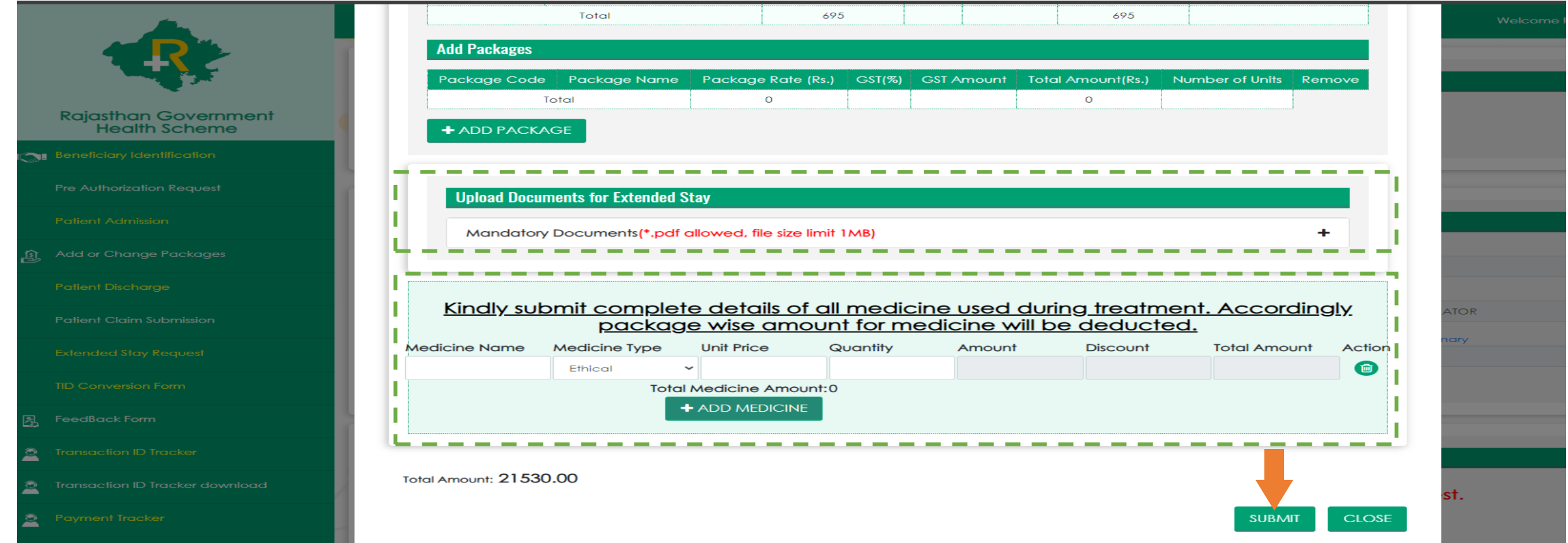

# Step 4: Treatment Summary Page (3/3)

- ❖ Click on 'SUBMIT' tab to save the Treatment Summary Details for the Extended Stay Request
- ❖ A pop-up message will appear on the screen showing the confirmation "Treatment Summary Details has been saved successfully'"
- ❖ Treatment Summary will be freeze, once the request created for Extended Stay. Click on 'OK' to proceed further

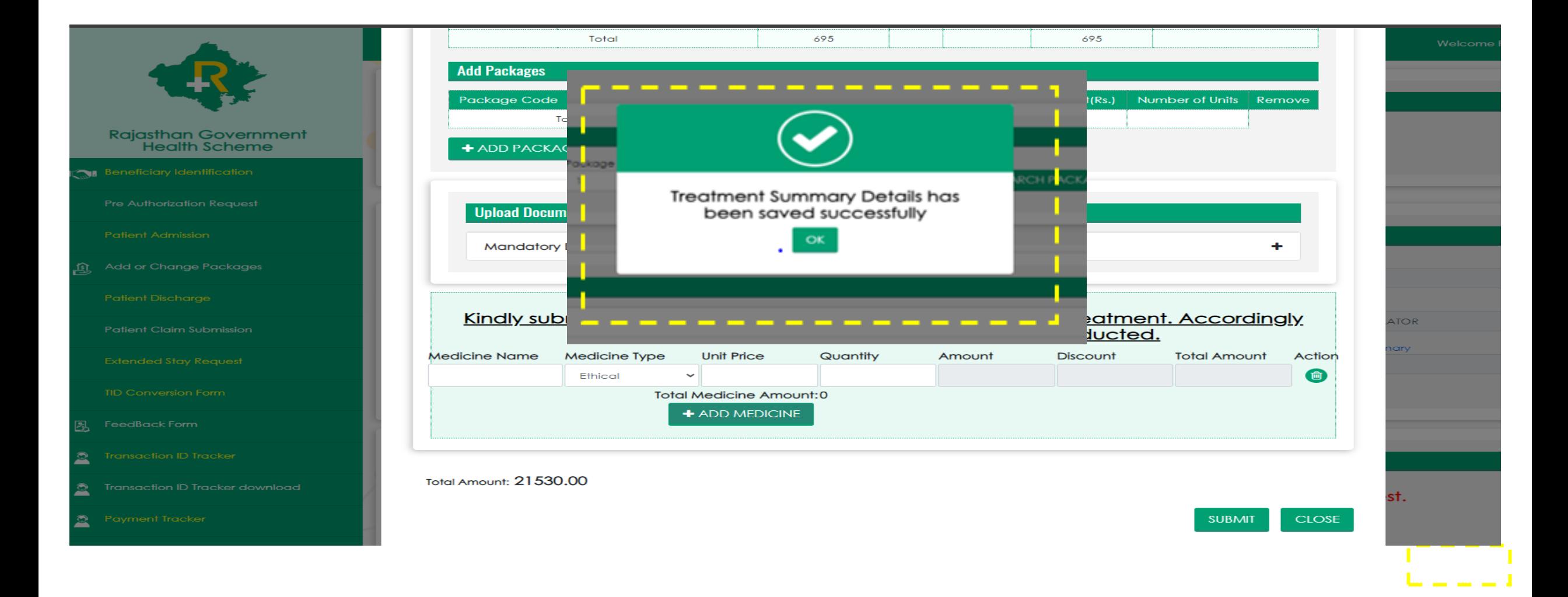

# Step 5: Stay Extension Request (1/4)

- ❖ To create request for the Extended Stay, Back to the main browser and click on TID 'Search' tab
- ❖ Select and Add Investigation package required for the Stay Extension
- ❖ Select number of days required for the Stay Extension from the dropdown
- ❖ Medical Management package rate will be auto calculated as per the number of selected days

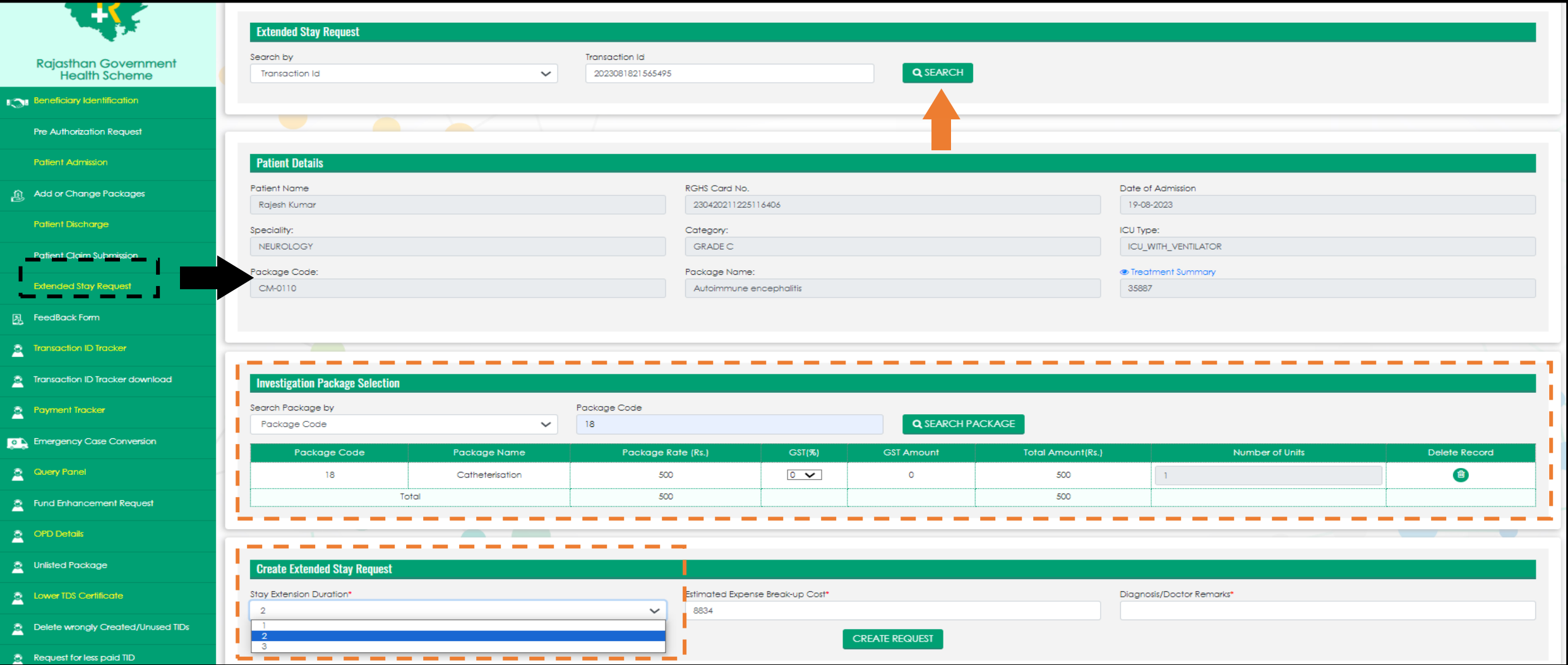

# Step 5: Stay Extension Request (2/4)

- ❖ Click on the Estimated Expense Break-up Cost to select the requirement of Oxygen
- ❖ A new pop-up will appear on the screen to select the Oxygen requirement and fill the required hours
- ❖ Other charges will be auto calculated as per the package rate and number of selected days
- ❖ Click on 'OK' to go on main page to create request

![](_page_19_Picture_30.jpeg)

# Step 5: Stay Extension Request (3/4)

- ❖ Fill the Diagnosis/Doctor Remarks in the mandatory box
- ❖ Click on 'CREATE REQUEST' to submit the request for Extended Stay
- ❖ A pop-up will appear for the confirmation, Select 'YES' to final submit the request for approval.

![](_page_20_Picture_24.jpeg)

# Step 5: Stay Extension Request (4/4)

❖ After the confirmation for Extended Stay Request, A pop-up will appear on the screen with a message "The extended stay request is submitted successfully'

![](_page_21_Picture_15.jpeg)

# Step 6: Stay Extension Request : Status

- ❖ To track the Status of Extended Stay Request, Go to Extended Stay Menu in TMS
- ❖ Select 'Status' in Search by option and select 'Approved Request' in Status option and click on Search to see the status for approved request
- ❖ To check the Status of Pending request, select 'New request' in the Status option
- ❖ To know about rejected request, select 'Rejected Request' in the Status option

![](_page_22_Picture_32.jpeg)

#### Extended Stay Approval Flow

![](_page_23_Picture_1.jpeg)

## Extended Stay Request : Approval Flow

![](_page_24_Picture_164.jpeg)

❖ No. of days will be calculated from Date of Admission at TPA level

#### **Approval Process Flow:**

![](_page_24_Figure_4.jpeg)

![](_page_25_Picture_0.jpeg)

**RGHS** Transaction Management System Application: **User Guide** for TID Conversion Process in Conservative Treatment

![](_page_25_Picture_2.jpeg)

## TMS -TID Conversion: 'Key Points'

![](_page_26_Figure_1.jpeg)

- ❖ User shall select 'TID Conversion' in TMS to convert the TID
- ❖ Enter Transaction id and click on search tab
- ❖ Pre-auth. approved history will be shown below
- ❖ Scroll down the screen to initiate the TID Conversion process

![](_page_27_Picture_31.jpeg)

❖ User shall click on 'Action' dropdown to select the conversion option

❖ If pre-auth was approved for the ward/room admission, then 'Convert TID to ICU' option will be available to select

![](_page_28_Picture_74.jpeg)

- ❖ User shall select the option from the dropdown for 'Type of ICU' (with or without ventilator)
- ❖ Select Specialty and Package and click on 'Add Package' if any addition in package is required

![](_page_29_Figure_3.jpeg)

- ❖ User shall click on 'SUBMIT' tab below to complete the TID conversion process
- ❖ A pop-up message will appear on the screen showing the confirmation "Conversion has been saved successfully'"
- ❖ Submit tab will be freeze, once the TID Conversion process is done successfully. Click on 'OK' to proceed further

![](_page_30_Figure_4.jpeg)

#### TMS: TID Conversion – 'ICU to Ward'

- ❖ User shall select 'TID Conversion' in TMS to convert the TID
- ❖ Enter Transaction id and click on search tab
- ❖ Pre-auth. approved history will be shown below
- ❖ Scroll down the screen to initiate the TID Conversion process

![](_page_31_Picture_31.jpeg)

#### TMS: TID Conversion – 'ICU to Ward'

- ❖ User shall click on 'Action' dropdown to select the conversion option
- ❖ If pre-auth was approved for the ICU (with or without ventilator) admission, then 'Convert TID to Ward' option will be available to select
- ❖ Select Specialty and Package and click on 'Add Package' if any addition in package is required

![](_page_32_Picture_120.jpeg)

#### TMS: TID Conversion – 'ICU to Ward'

- ❖ User shall click on 'SUBMIT' tab below to complete the TID conversion process
- ❖ A pop-up message will appear on the screen showing the confirmation "Conversion has been saved successfully'"
- ❖ Submit tab will be freeze, once the TID Conversion process is done successfully. Click on 'OK' to proceed further

![](_page_33_Figure_4.jpeg)

![](_page_34_Picture_0.jpeg)

# **Medicine Addition Details with Ethical & Generic discounts**

![](_page_34_Picture_2.jpeg)

#### Select 'Patient Claim Submission' option in TMS menu and click on Transaction ID visible with hyperlink

![](_page_35_Picture_11.jpeg)

#### Click on the medicine used without extended stay input field

![](_page_36_Picture_8.jpeg)

#### Add medicine line items one by one, system will auto calculate the discount as per the selection of medicine type

![](_page_37_Picture_11.jpeg)

#### Total calculation will appear on the screen for all the line items

![](_page_38_Picture_8.jpeg)

#### Amount will be auto filled, after clicking on add medicine

![](_page_39_Picture_8.jpeg)

#### Total amount will be added and displayed in final rate

![](_page_40_Picture_8.jpeg)

# Thank You

![](_page_41_Picture_1.jpeg)